## Library Services

#### Blue Ridge Regional Library Video Tutorials

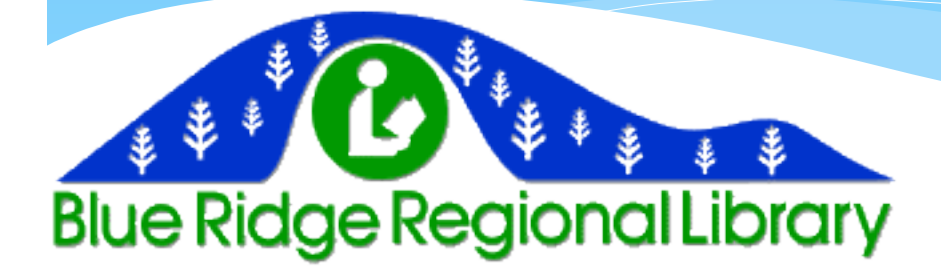

# The Library Webpage

- The Blue Ridge Regional Library system now has its own webpage.
- [www.brrl.lib.va.us](http://www.brrl.lib.va.us/)
- From here you can access several things, including the library's online catalog, e-book rentals, e-magazine rentals, and many other interesting resources. Feel free to explore any of these.

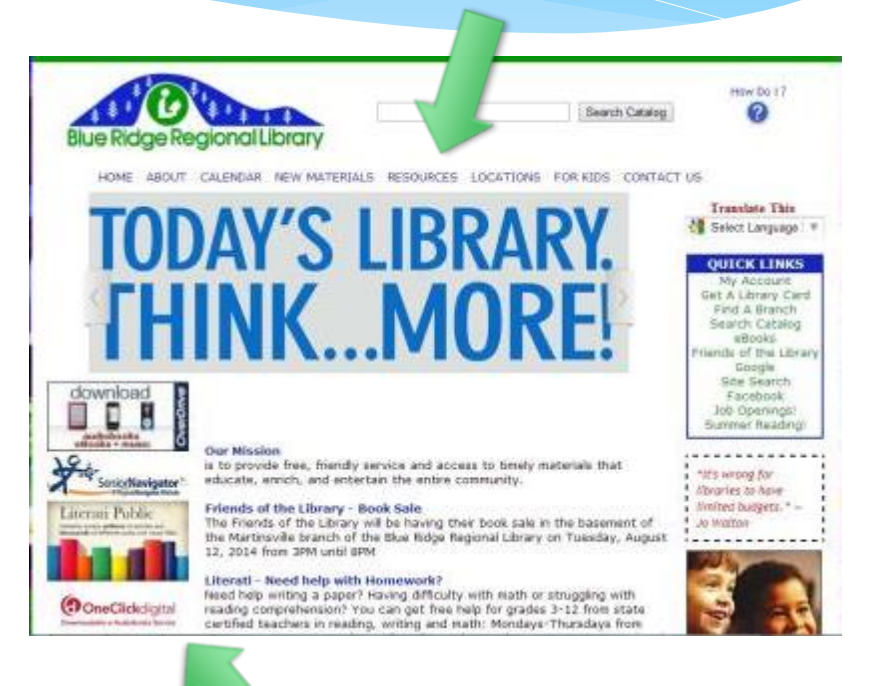

Various resources

# The Online Catalog

- At the top of the homepage, there is a search box with button to the left that says "Search Catalog."
- You can click "Search Catalog" to enter the catalog or type in the name of the item you want the search for.
- From the catalog, you can do a number of things, including searching for library materials and accessing your account.

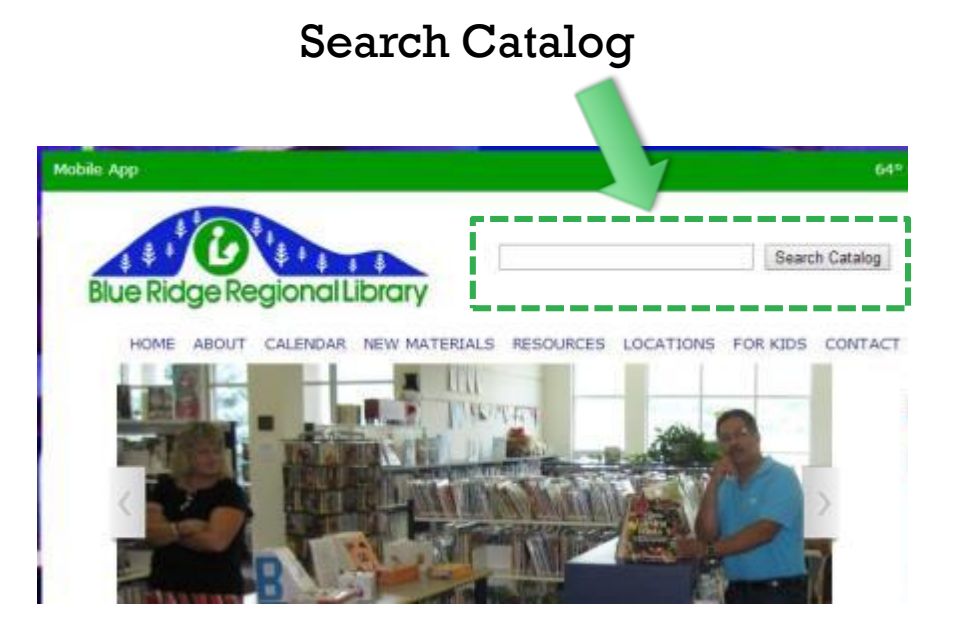

### Accessing Your Account

- Click the "My Account" button along the horizontal blue bar to access your account information.
- You will need to input the number from the back of your library card into the first box, and then your pin in the second box. Click "submit request" once you have put in your information.
- You will then be redirected to your account information.

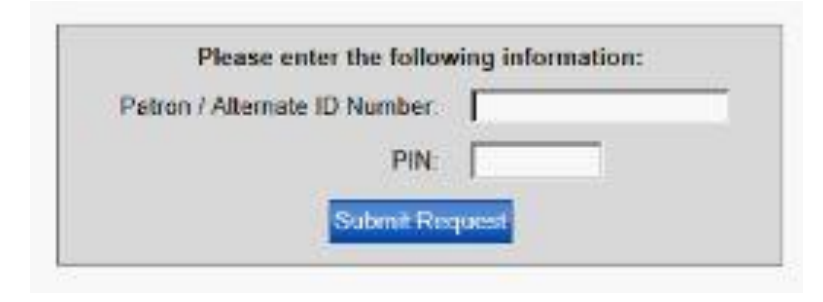

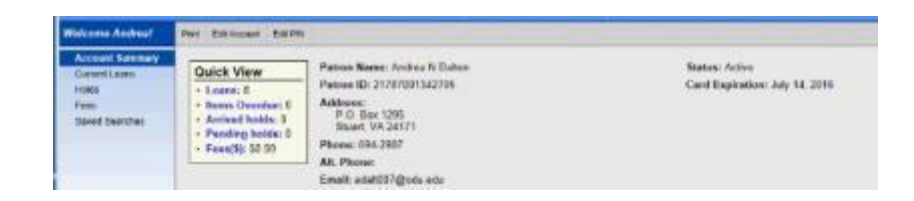

#### Your Account

- From here you can check:
- How many items you have on loan and when they are due
- How many items are overdue
- How many of your holds have arrived and how many are still pending
- And how many fees you have due.
- You can also search for an item that you want by clicking "search" on the horizontal blue bar.

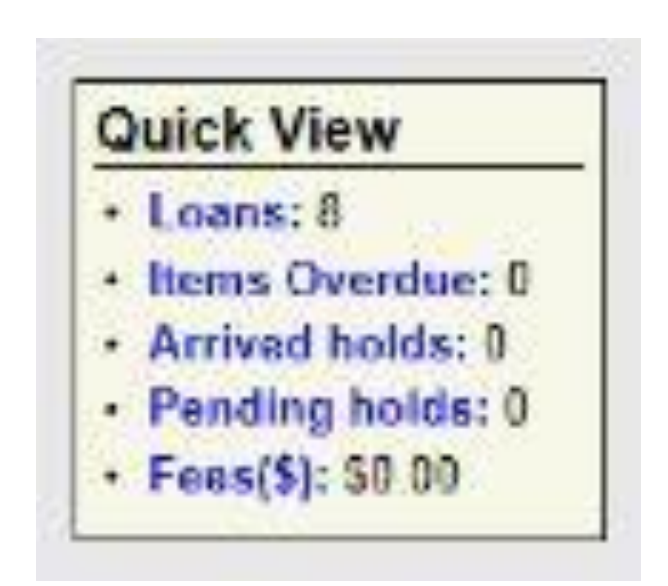

# Placing a Hold

- Once you find an item you want, you can place a hold on that item by clicking the "hold request" checkbox to the left of the item.
- If you want to read more about an item before putting a hold on it, simply click on the title of the item and it will take you to an information page about the item.
- Click summaries to learn more about the item. To place a hold on an item from this page, click "hold request" on the horizontal blue bar near the top of the page.
- The library will notify you when your hold is available for pickup.

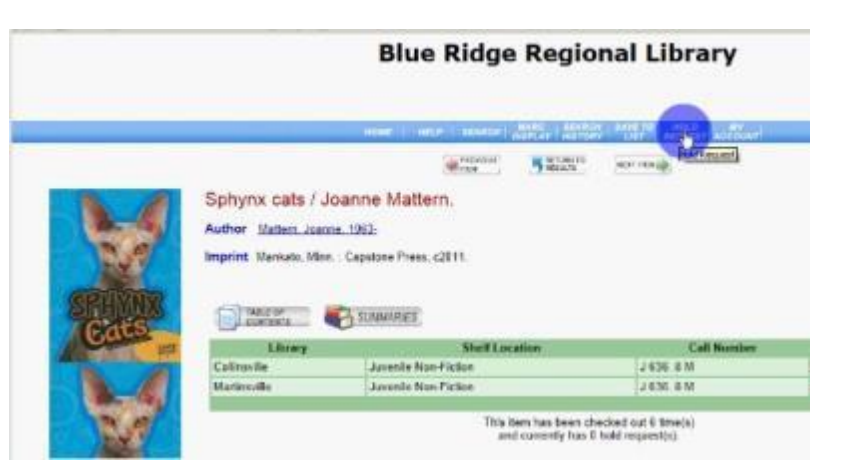

## Renewing Books

- You can also renew books you have checked out from home provided that you have a computer and an internet connection.
- From the library catalog, log in to your account and click on loans. To renew a book, click the checkbox beside the item you want to renew and then "Renew" that is along the gray horizontal bar.
- Your book will now be renewed and display the new due date.

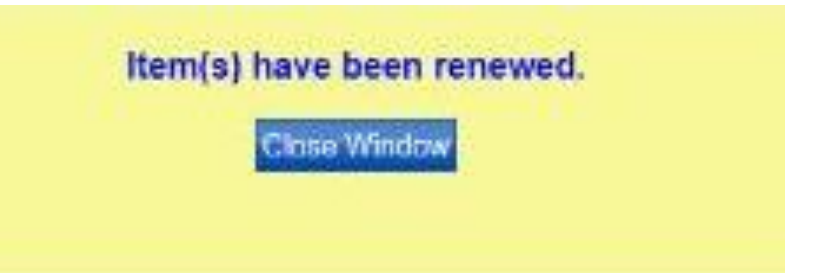

## A Reminder

• Always remember that books you rent from one branch can be returned at any of the other branches.

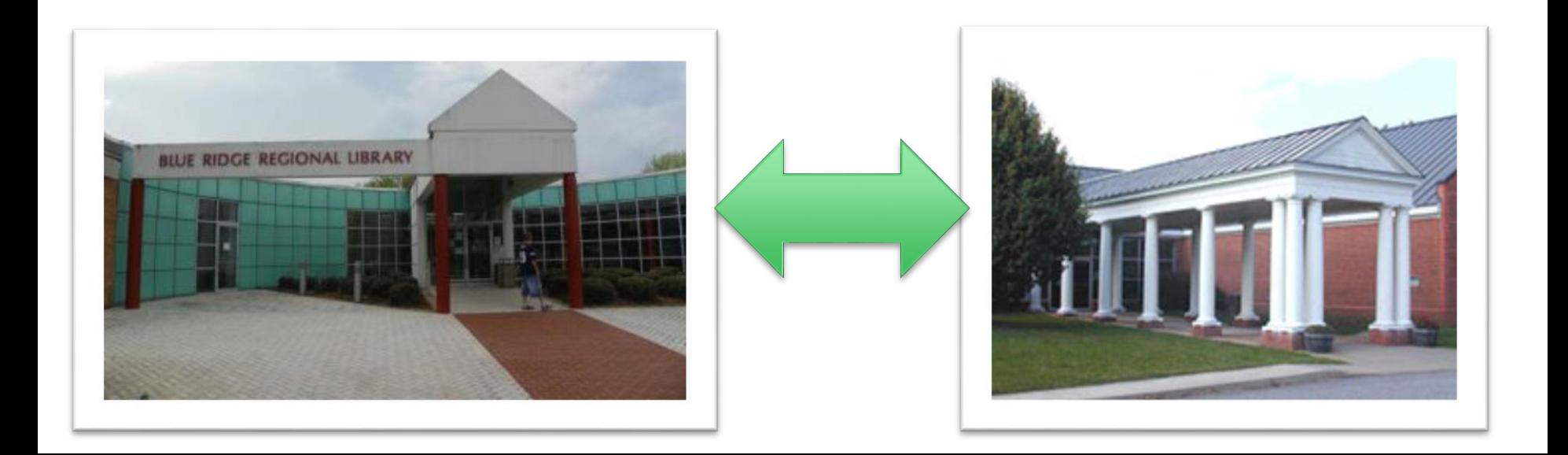

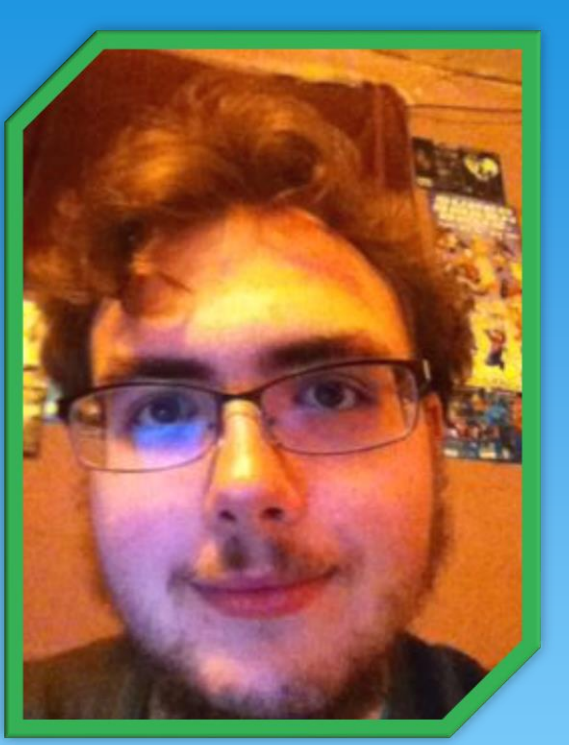

Scripts, Powerpoints, and Sound Director: Byron Gilley

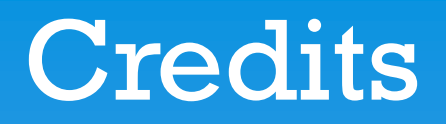

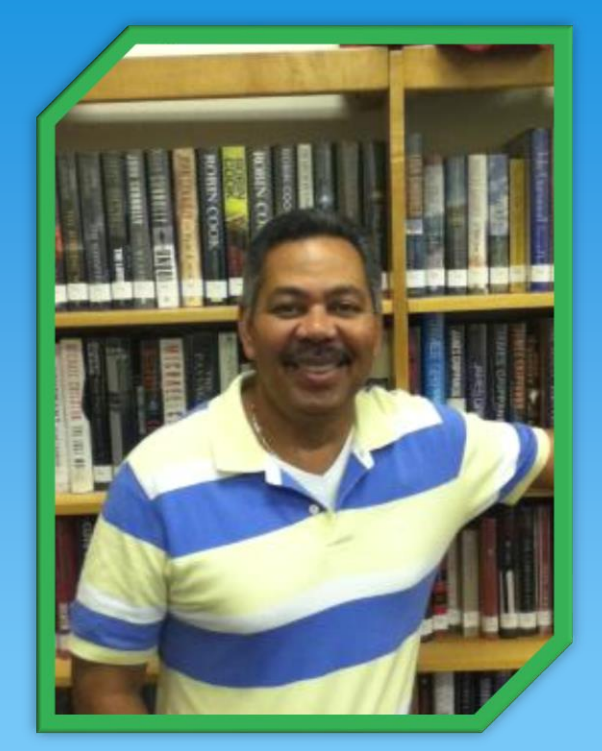

Narration: James Martin

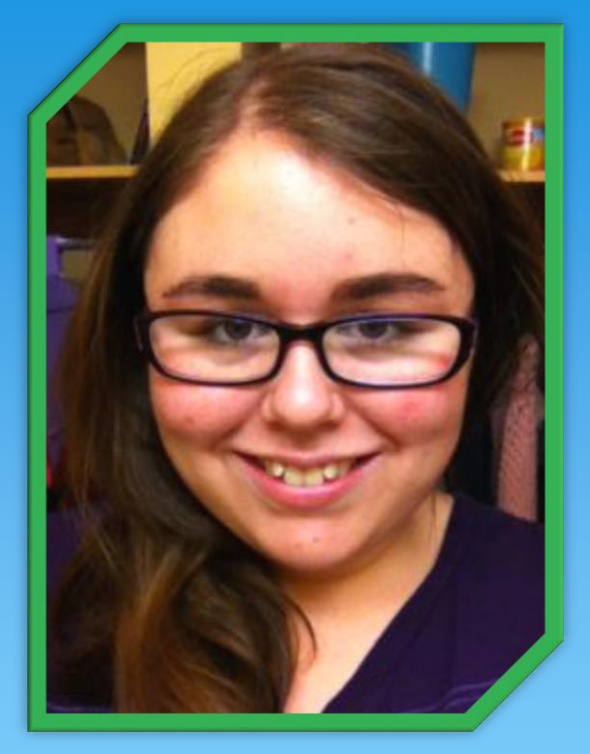

Scripts and Audio/ Video Editor: Andrea Dalton

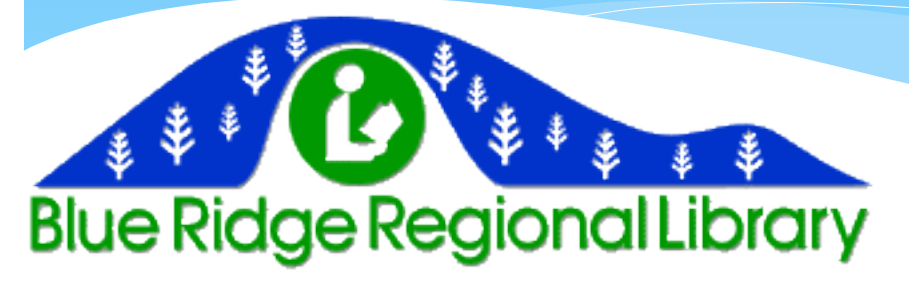